## **ИНФОРМАЦИЯ ЗА ПРОВЕЖДАНЕТО НА ПРОБНИ ИЗПИТИ**

1. Кандидатът трябва да влезе в системата ЕСКИЗ с регистрирания си потребител. При успешен вход вижда началния екран, в долната част на който има ново каре, което позволява директен и персонализиран достъп до изпитната система

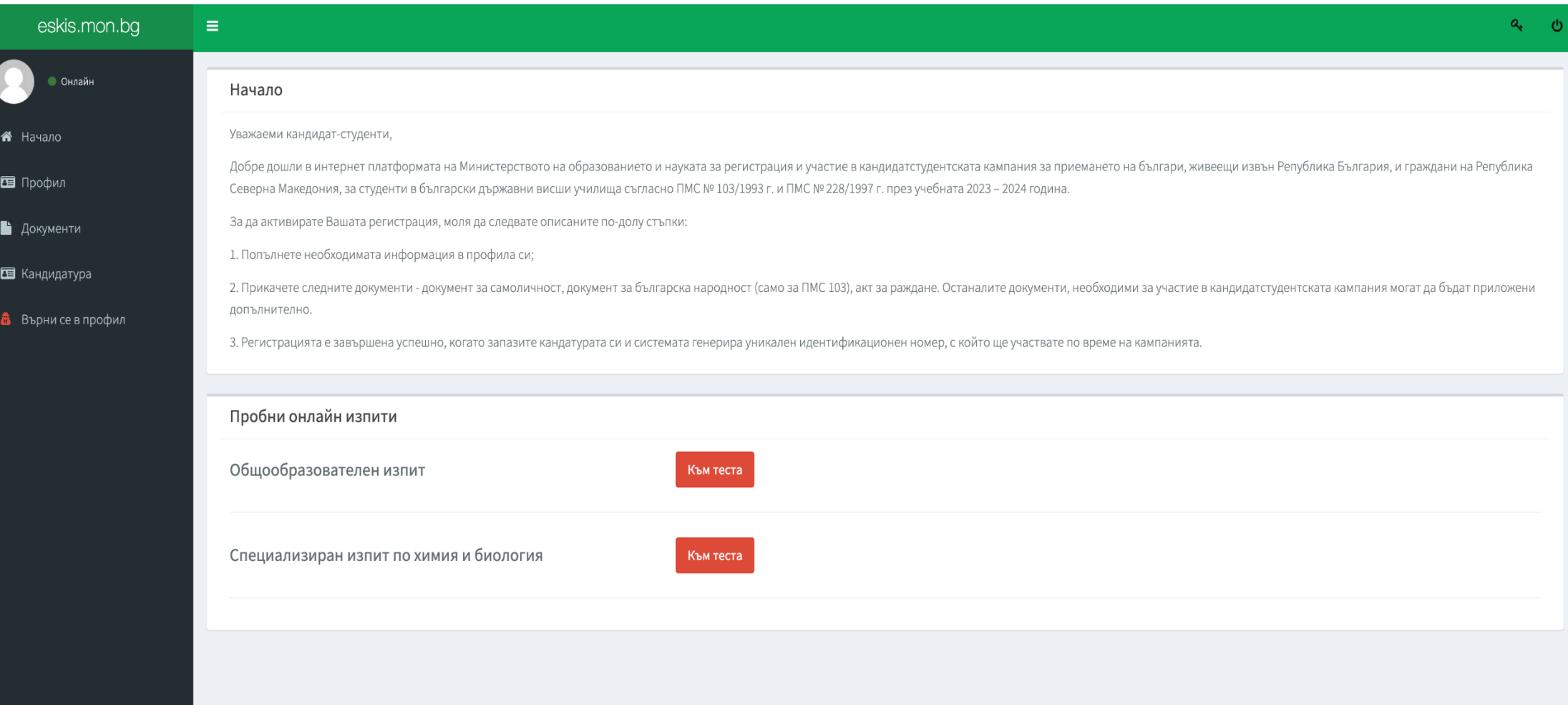

2. След натискане на съответния бутон, кандидатът се прехвърля автоматично към изпитния модул.

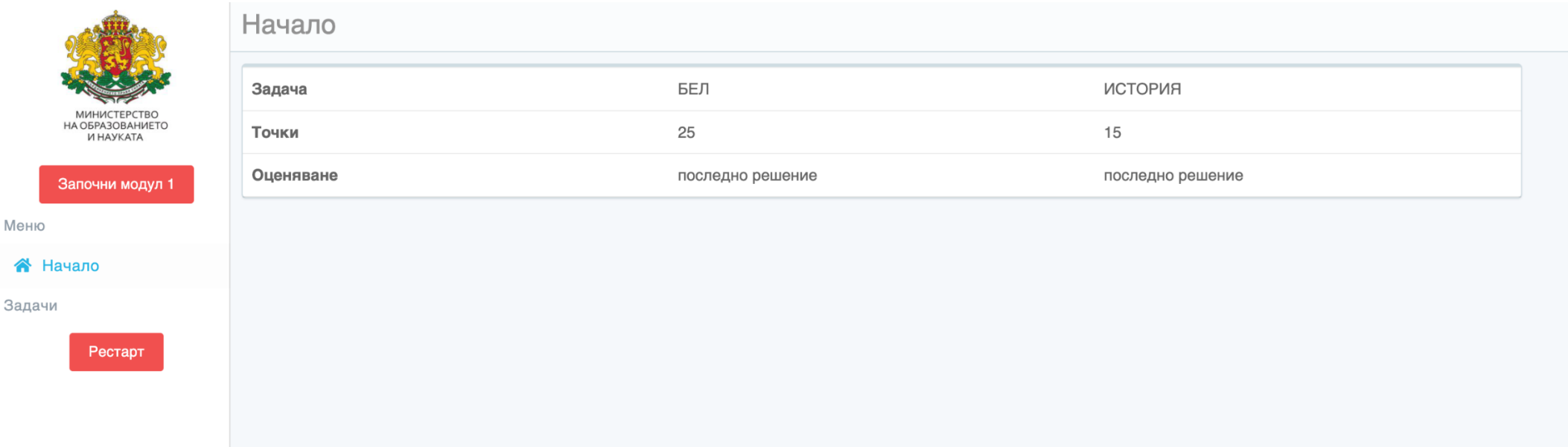

- 3. След натискане на бутон *"Започни модул 1"* кандидатът се препраща към тестовата среда, която е идентична с изпитната. Въпросите в тази среда са давани на предишни изпити и няма да бъдат давани на изпитите от кандидат-студентската кампания 2023-2024.
- 4. Само за тестовия период кандидатите разполагат с бутон "Рестарт", който им позволява да рестартират съответния изпитен модул. Също само за тестовия период, след приключване на пробния изпит, кандидатът може да избере от менюто вдясно съответния модул и да провери подадените от него отговори.

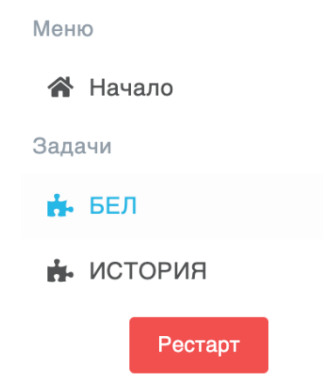

5. Кандидатът ще може да провери подадения отговор и дали той съвпада с верния, например:

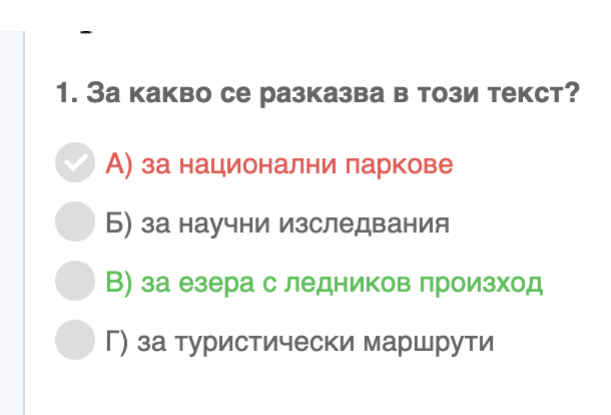

**6. Моля, обърнете внимание, че пробния специализиран изпит ще бъде наличен в тестовата среда от 28.06.2023 г.**